# ISE 3.3 pxGrid Direct 구성 및 문제 해결

목차

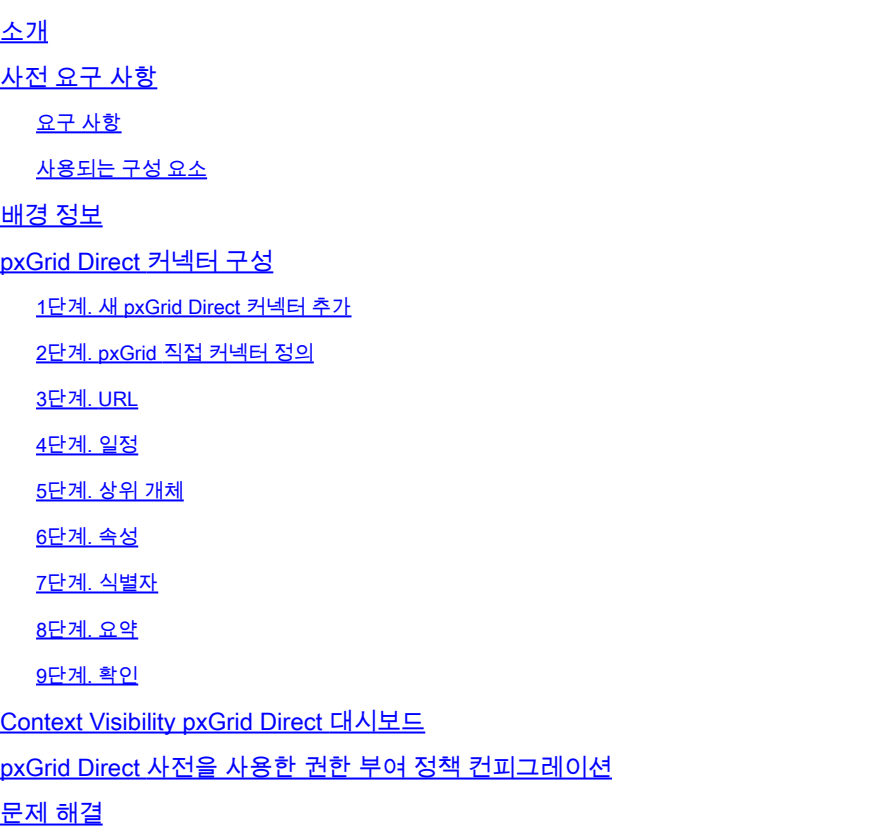

# 소개

이 문서에서는 외부 REST API를 사용하여 Cisco Identity Service Engine 3.3 pxGrid Direct Connector를 구성하여 엔드포인트 데이터를 가져오는 방법에 대해 설명합니다.

# 사전 요구 사항

## 요구 사항

다음 주제에 대한 지식을 보유하고 있으면 유용합니다.

- Cisco ISE 3.3
- REST API

# 사용되는 구성 요소

이 문서의 정보는 다음 소프트웨어 및 하드웨어 버전을 기반으로 합니다.

- Cisco ISE 3.3
- 엔드포인트 특성에 대한 JSON 데이터를 제공한 REST API 서버

이 문서의 정보는 특정 랩 환경의 디바이스를 토대로 작성되었습니다. 이 문서에 사용된 모든 디바이스는 초기화된(기본) 컨피그레이 션으로 시작되었습니다. 현재 네트워크가 작동 중인 경우 모든 명령의 잠재적인 영향을 미리 숙지하시기 바랍니다.

# 배경 정보

Cisco pxGrid Direct는 엔드포인트 특성에 대한 JSON 데이터를 제공하는 외부 REST API에 연결하 고 이 데이터를 Cisco ISE 데이터베이스로 가져올 수 있도록 하여 엔드포인트를 더 빨리 평가하고 인증할 수 있도록 지원합니다. 이 기능을 사용하면 엔드포인트에 권한을 부여할 때마다 엔드포인트 특성 데이터를 쿼리할 필요가 없습니다. 그런 다음 권한 부여 정책에서 가져온 데이터를 사용할 수 있습니다.

pxGrid Direct는 pxGrid Direct 구성에서 지정한 특성을 기반으로 데이터를 수집하는 데 도움이 됩니 다. Unique Identifier(고유 식별자) 및 Correlation Identifier(상관관계 식별자)라는 두 개의 필수 필드 는 관련 데이터를 가져오는 데 사용됩니다. 커넥터에 이러한 필드 중 하나에 대한 값이 없으면 커넥 터에서 데이터를 가져오고 저장하는 데 오류가 발생할 수 있습니다.

# pxGrid Direct 커넥터 구성

1단계. 새 pxGrid Direct 커넥터 추가

pxGrid Direct Connector를 구성하려면 ISE에서 Administration(관리) > Network Resources(네트워 크 리소스) > pxGrid Direct Connectors(pxGrid Direct 커넥터)로 이동합니다. Add(추가)를 클릭합니

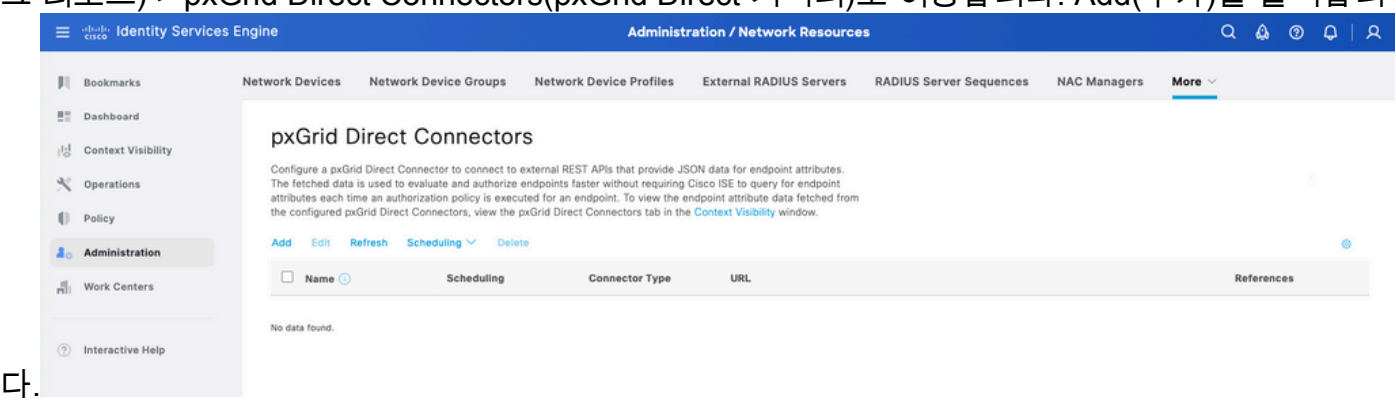

Let's Do It

pxGrid Direct Connect 마법사의 시작 페이지가 열리면

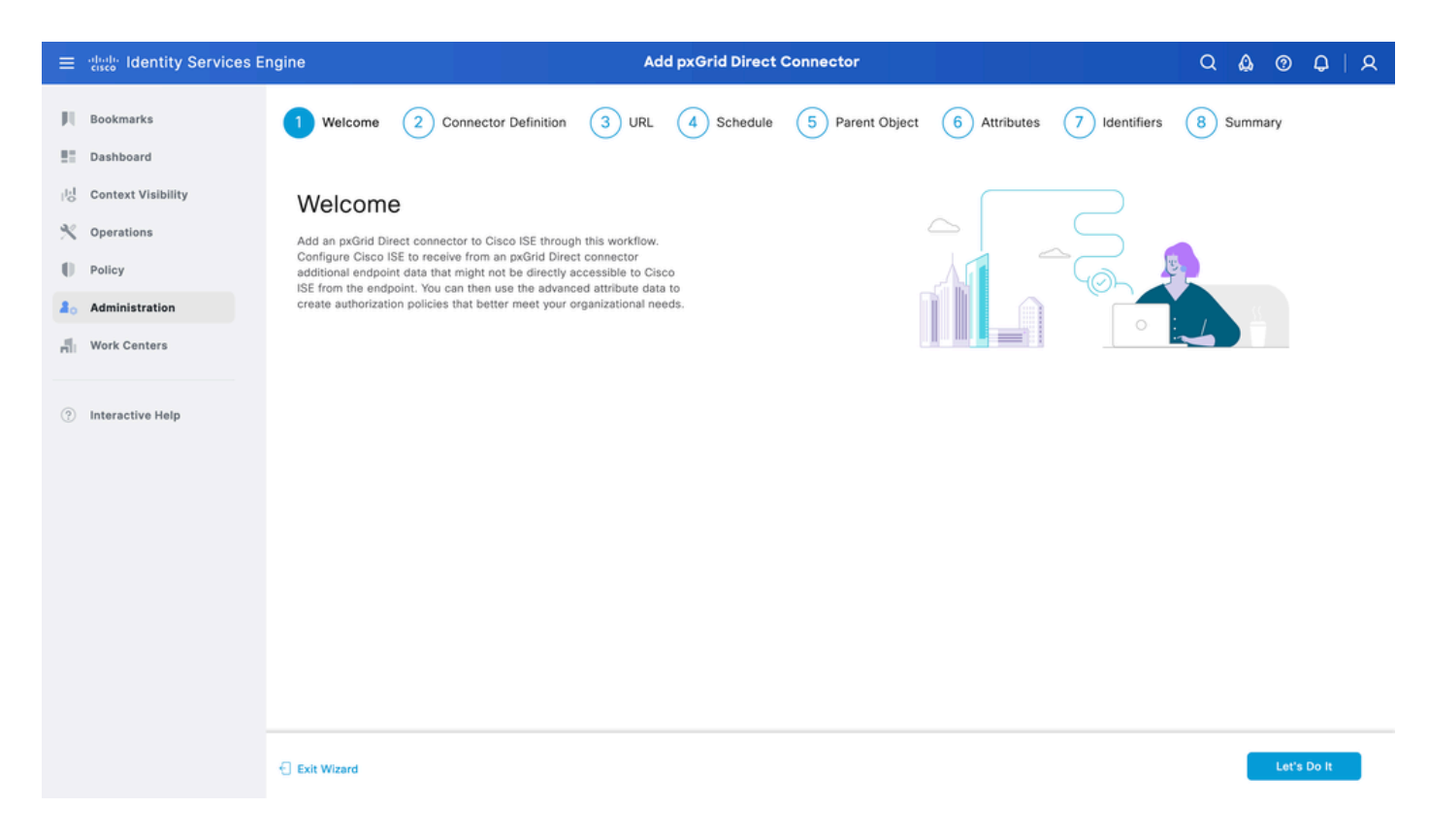

# 2단계. pxGrid 직접 커넥터 정의

#### 커넥터에 이름을 지정하고 필요한 경우 설명을 입력합니다. Next(다음)를 클릭합니다.

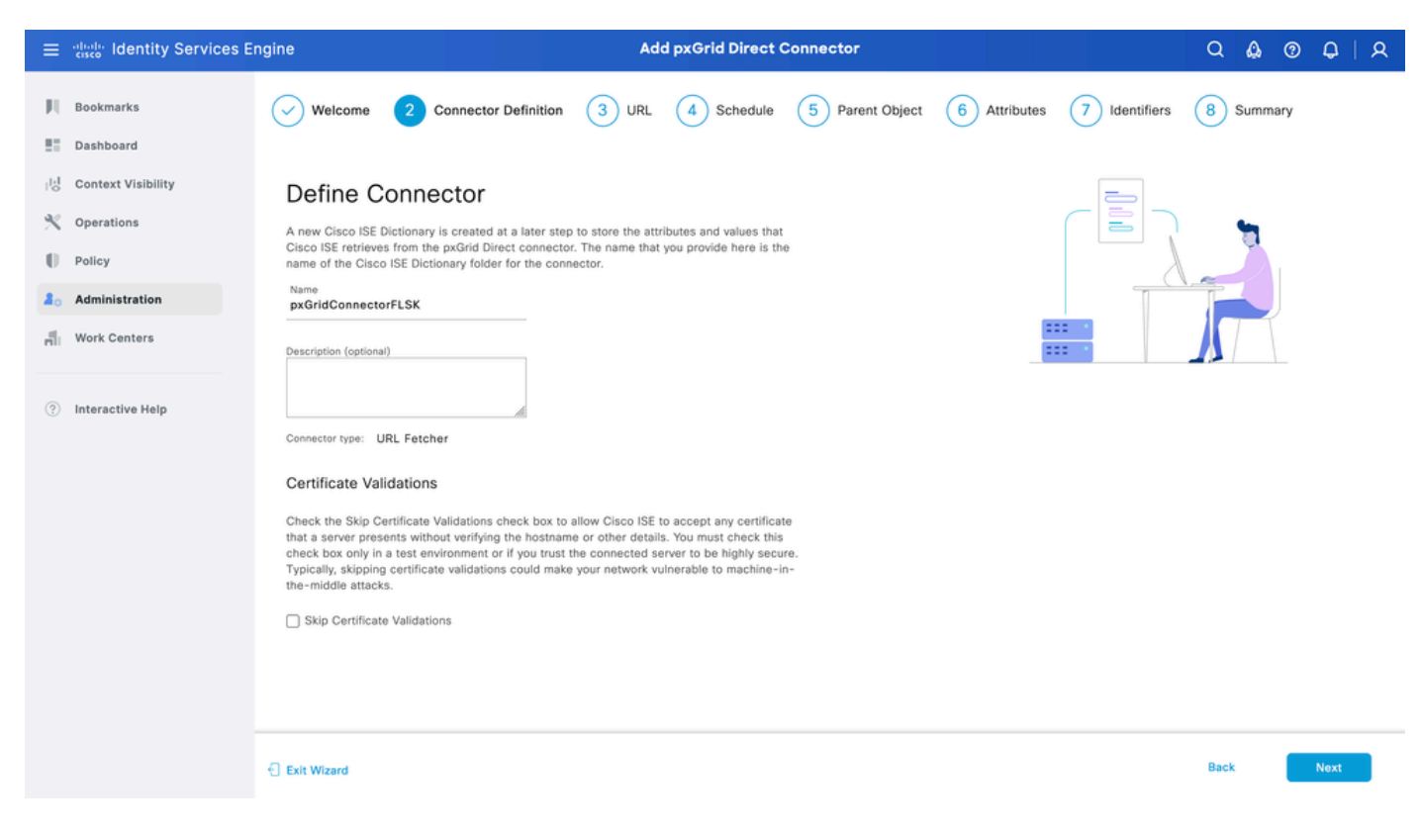

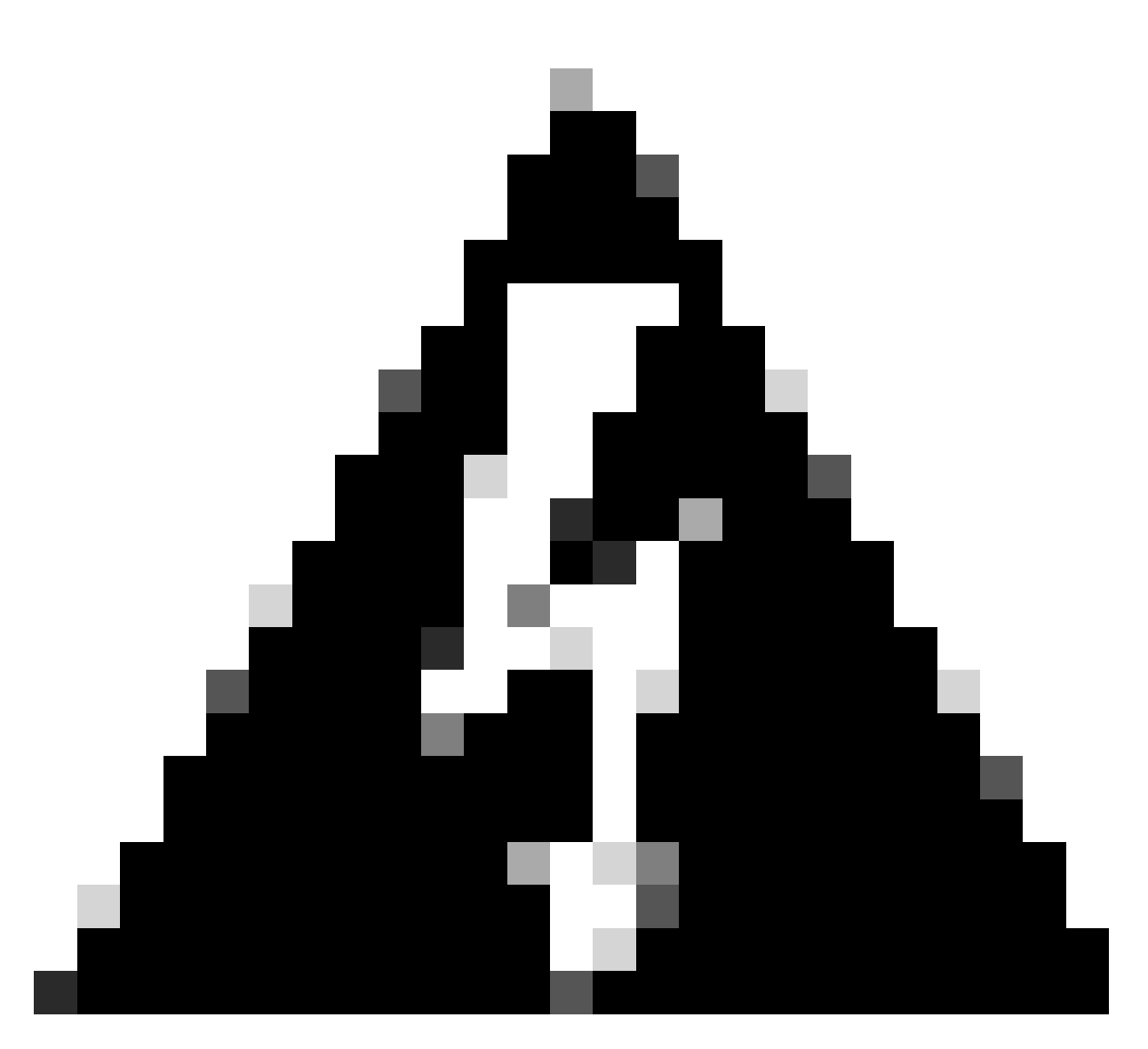

경고: Skip Certificate Validations(인증서 검증 건너뛰기) 확인란을 선택하여 Cisco ISE가 호스트 이름 또는 기타 세부 정보를 확인하지 않고 서버가 제공하는 인증서를 수락하도록 허용합니다. 테스트 환경 또는 연결된 서버를 신뢰하는 경우에만 이 확인란을 선택해야 합 니다. 일반적으로 인증서 검증을 건너뛰면 네트워크가 중간자 간(machine-in-the-middle) 공격에 취약해질 수 있습니다.

### 3단계. URL

- 엔드포인트 특성에 대한 JSON 데이터를 제공하는 외부 REST API의 URL을 입력합니다.
- Authentication(인증)에서 외부 REST API 서버의 사용자 이름과 비밀번호를 입력합니다.
- Test Connection(연결 테스트)을 선택하고 Successful(성공) 메시지를 기다린 후 Next(다음 •)를 클릭합니다.

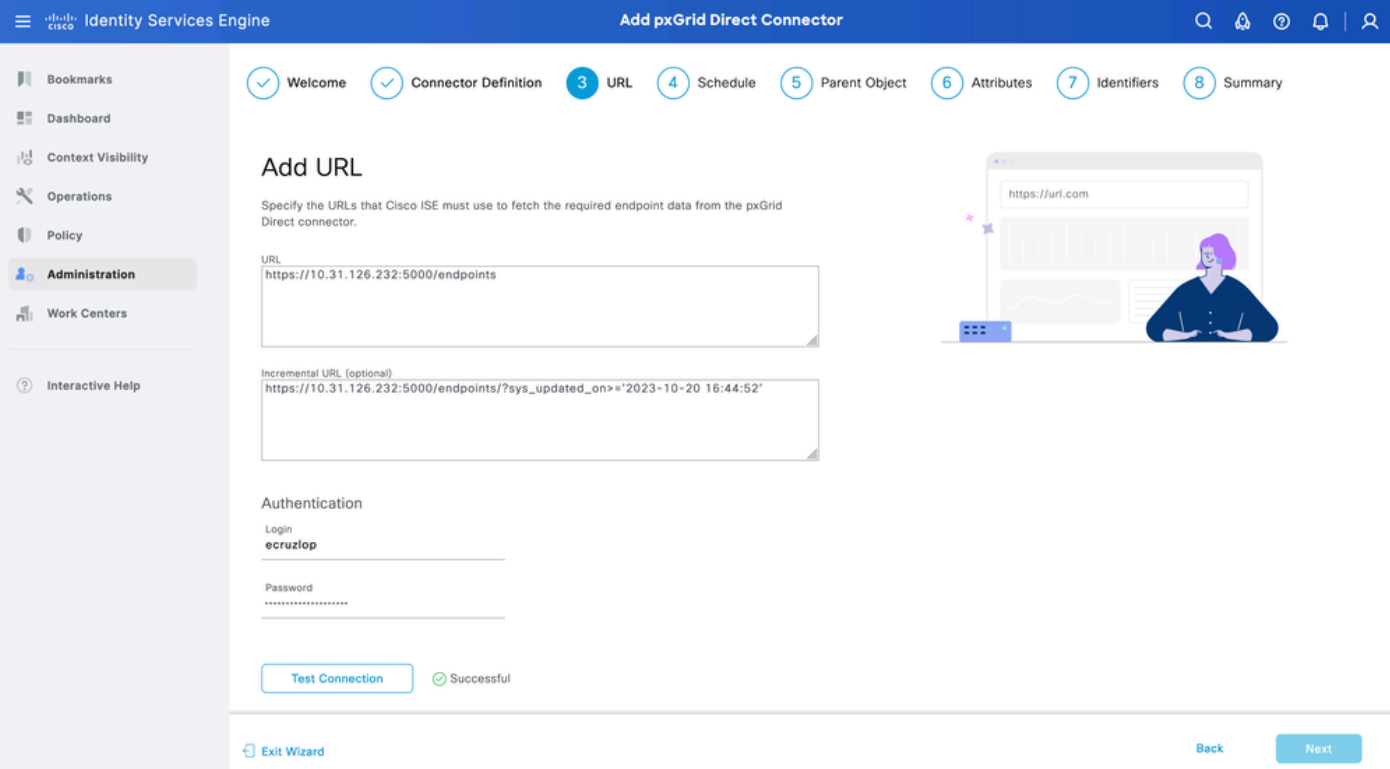

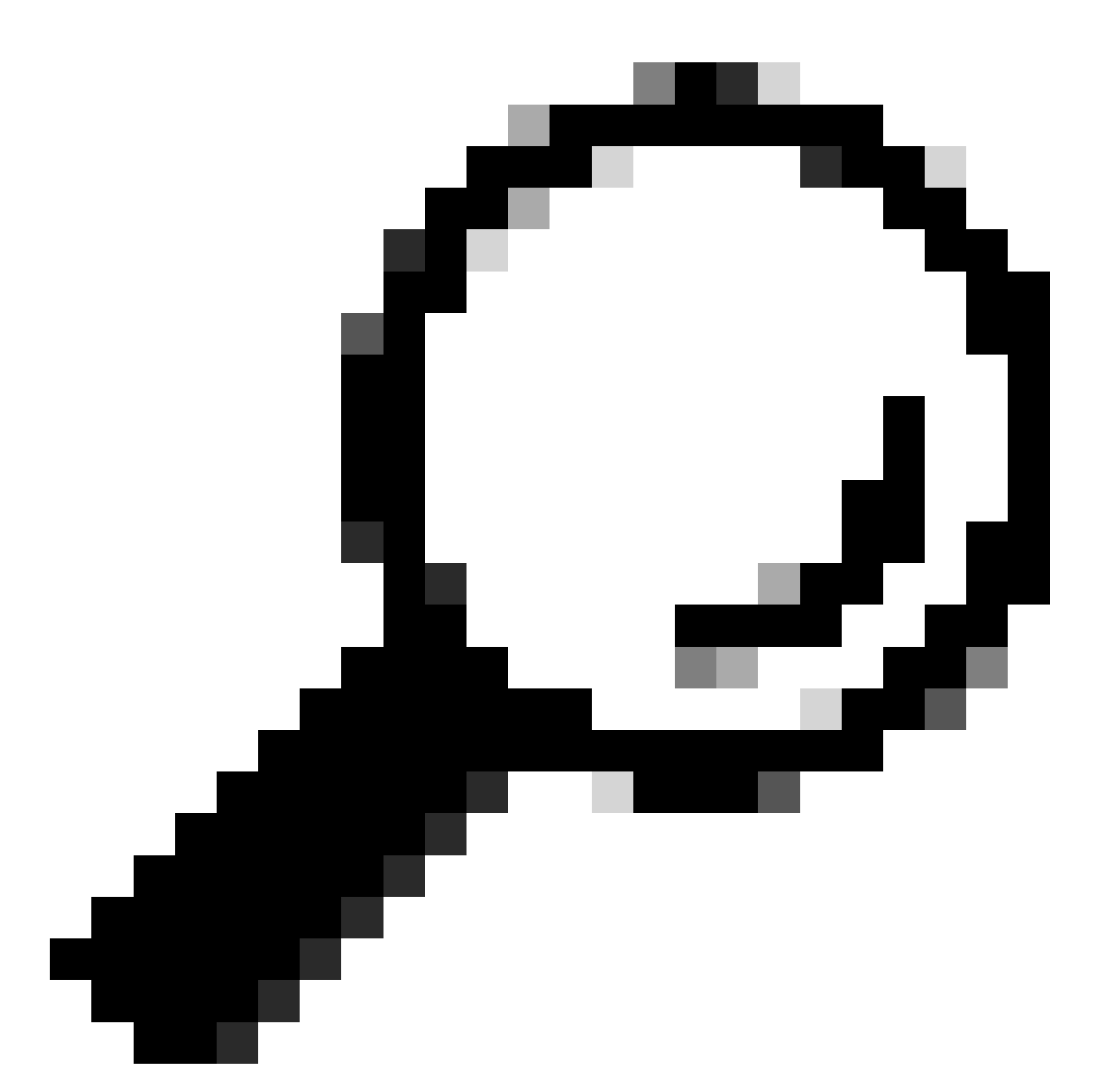

팁: Incremental URL은 컨피그레이션에 대해 선택 사항입니다. 외부 REST API에 Request Arguments가 있는 경우, 모든 데이터를 요청하는 대신 특정 인수로 필터링하여 최신 정보 를 얻는 데 사용할 수 있습니다. 외부 REST API 서버 설명서에 요청 인수가 있는지 확인합 니다.

4단계. 일정

전체 동기화 일정을 선택합니다.

- 기본값 1주
- 최소값 12시간
- 최대값 1개월

증분 동기화 일정을 선택합니다. 이 옵션은 3단계에서 구성한 경우에만 나타납니다.

- 기본값 1일
- 최소값 1시간
- 최대값 1주

### Next(다음)를 클릭합니다.

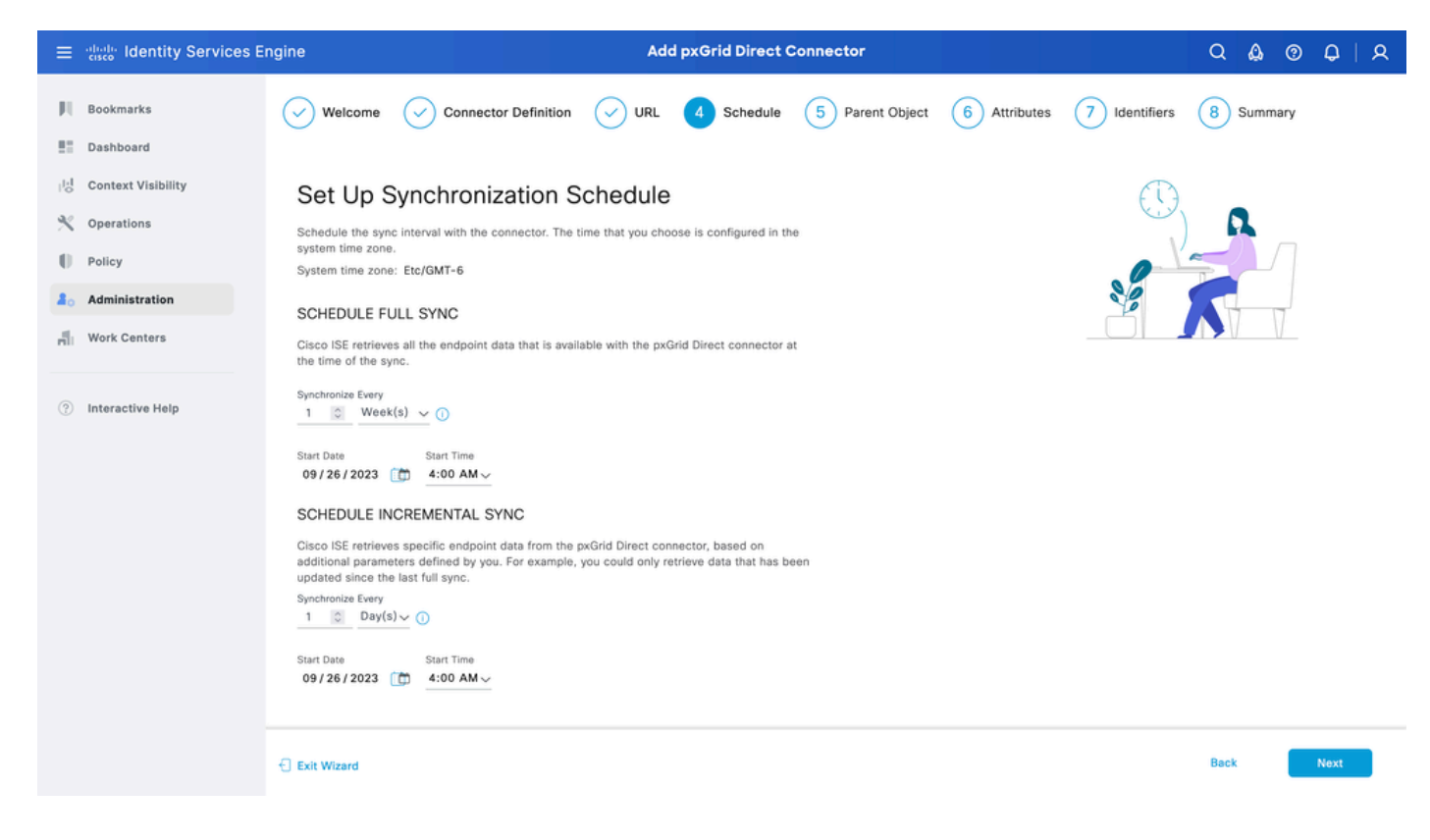

# 5단계. 상위 개체

### 특성을 검색하려면 JSON 키를 입력해야 합니다.

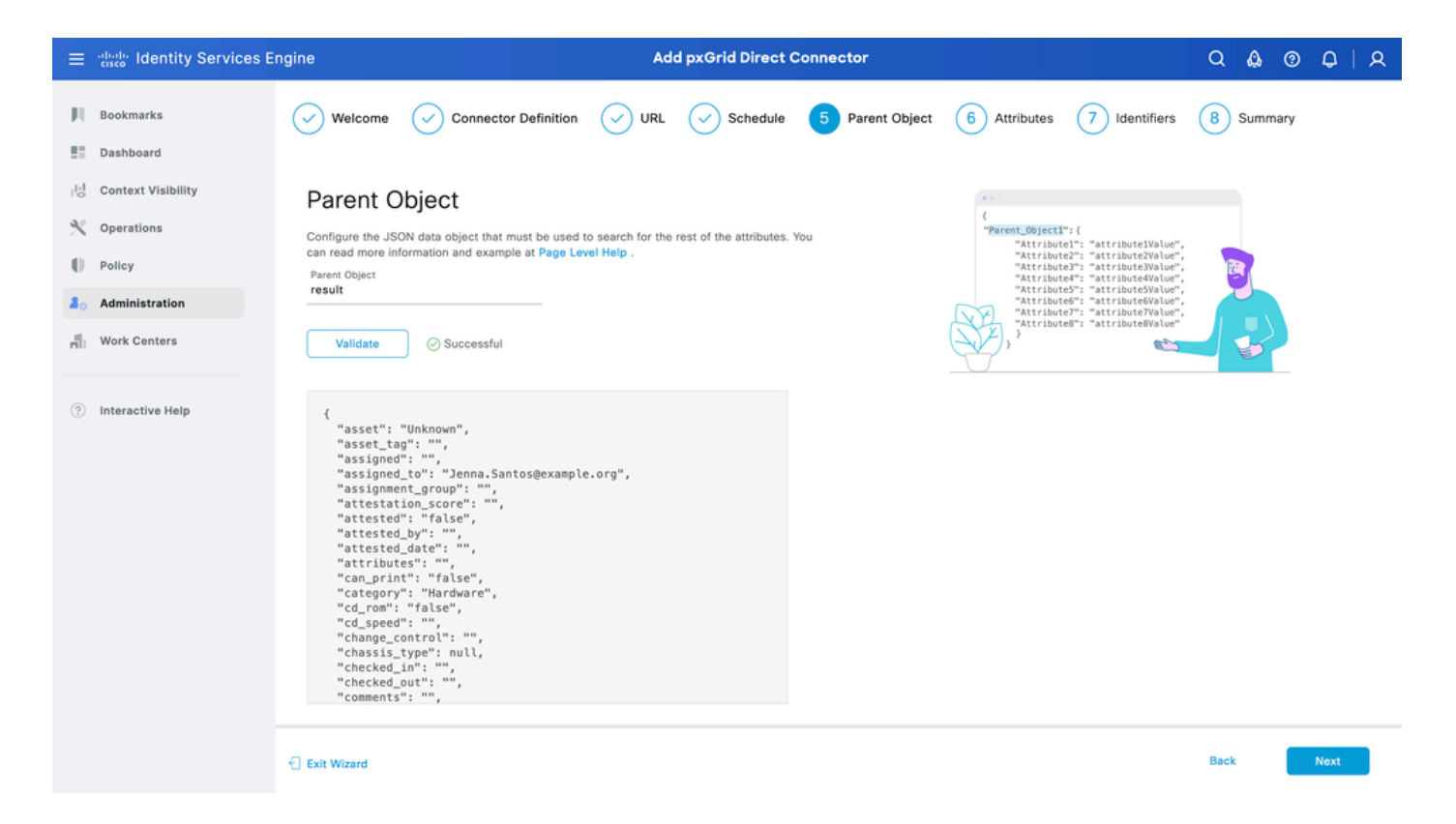

### 6단계. 속성

정책에 사용할 수 있는 사전 항목을 구성하려면 JSON의 특성을 선택합니다.

이 시나리오에서 사전에 포함 된 속성은 다음과 같습니다.

- 자산
- ip\_주소
- mac address
- os version
- sys\_id
- sys\_update
- u\_segmentation\_group\_tag

Next(다음)를 클릭합니다.

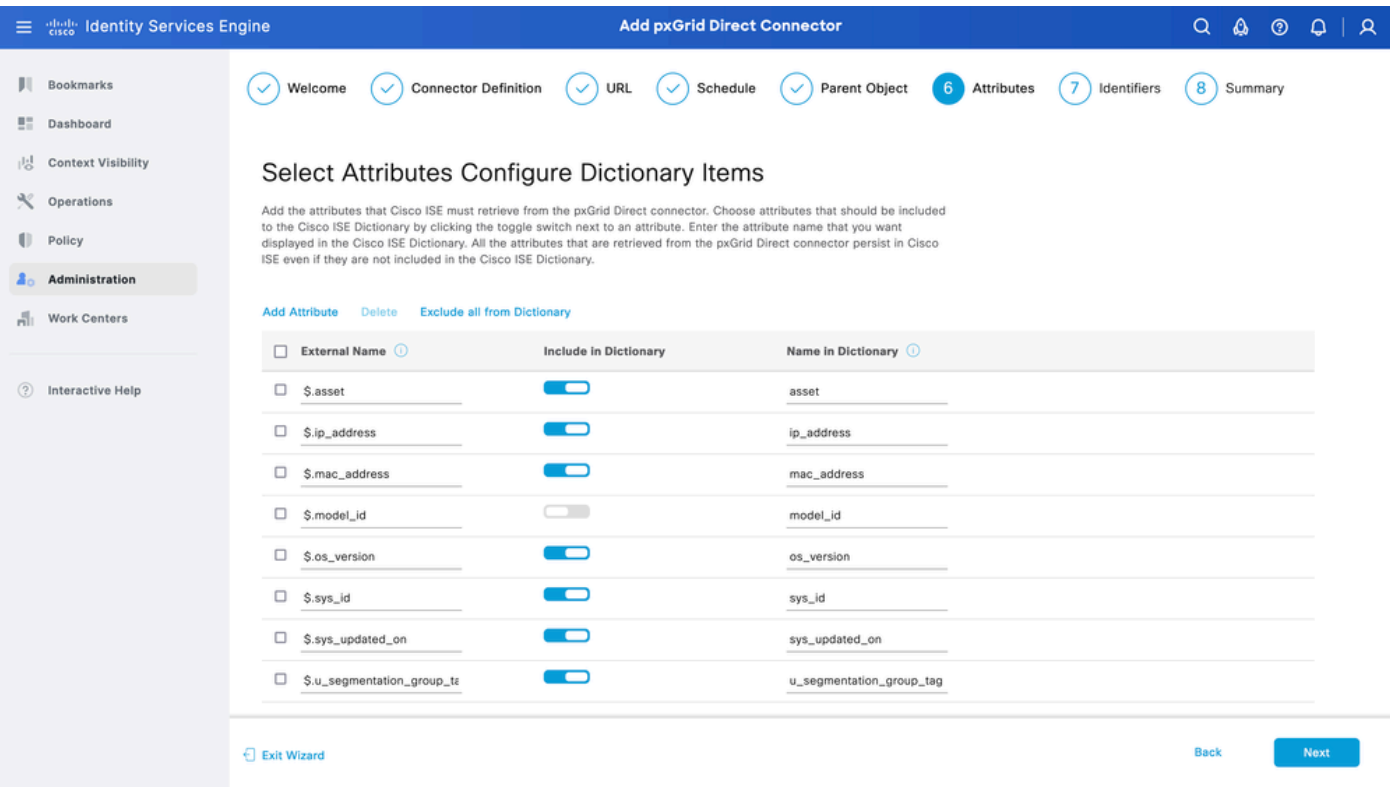

7단계. 식별자

- CMDB 데이터베이스에서 엔드포인트에 대해 고유하고 외부 REST API 서버가 JSON을 가져 오는 Unique Identifier 특성을 선택합니다.
- ISE에 고유하고 엔드포인트와 권한 부여 정책을 매칭할 수 있는 상관관계 식별자 특성을 선택 합니다.

Next(다음)를 클릭합니다.

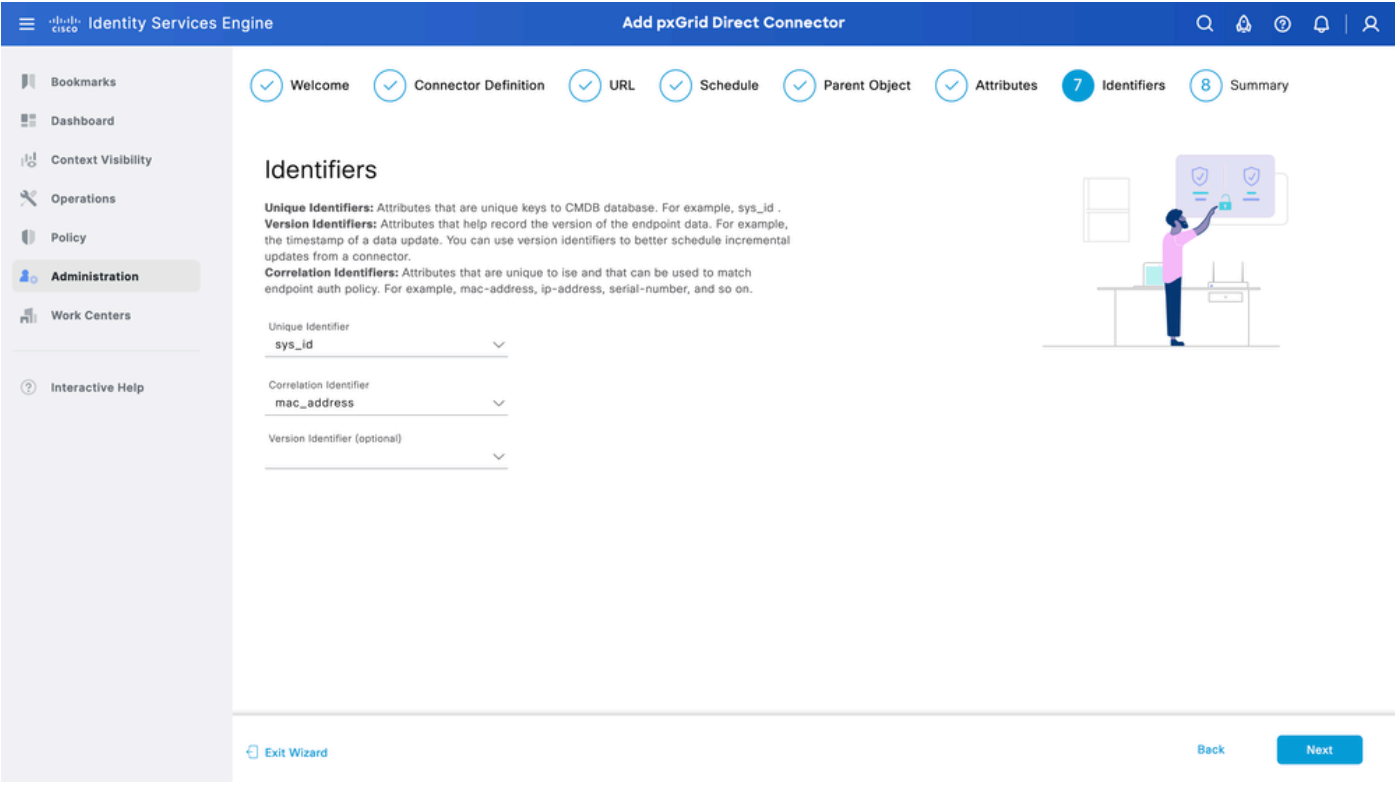

## 8단계. 요약

pxGrid Direct 커넥터가 올바르게 구성되었는지 확인합니다. 완료를 클릭합니다.

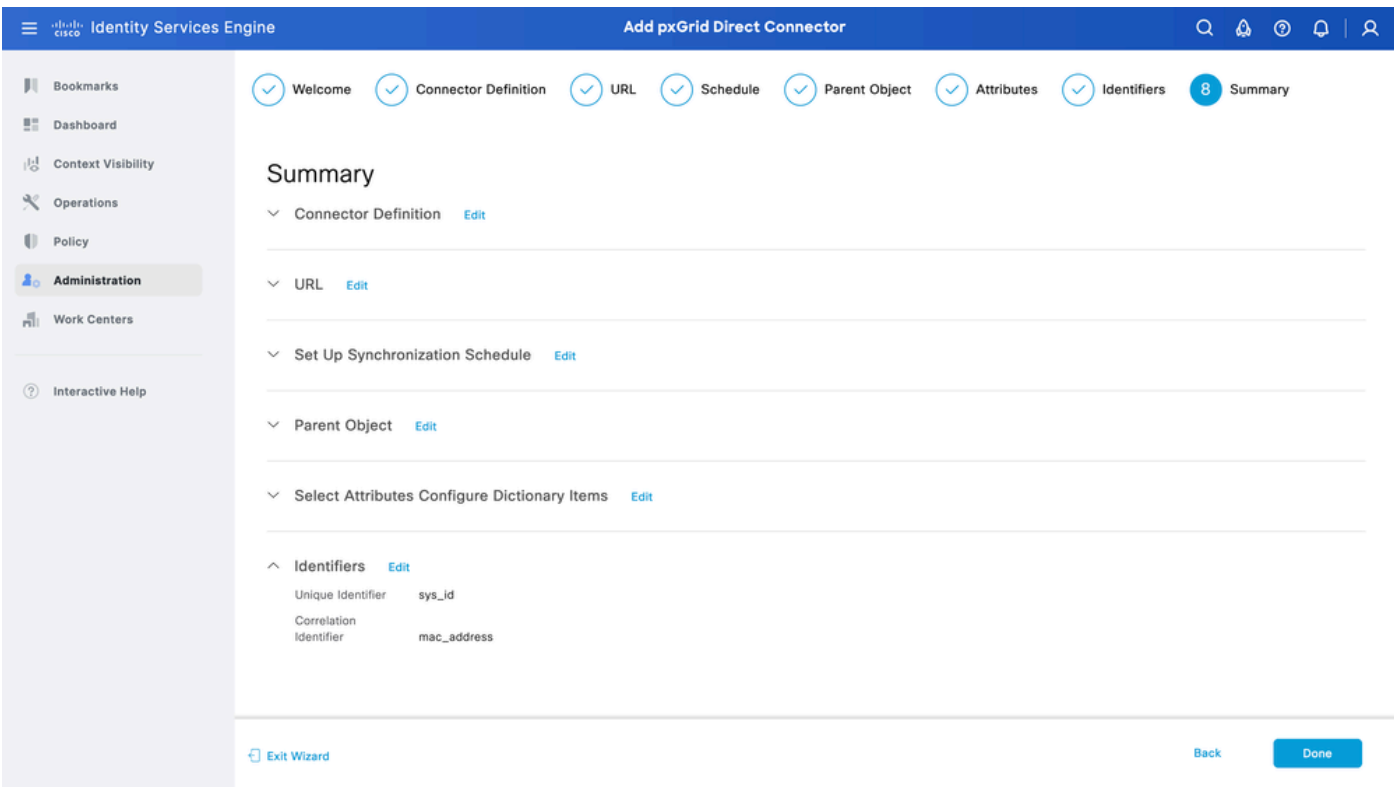

커넥터가 완료되면 pxGrid Direct Connectors(pxGrid 직접 커넥터) 페이지에 나타납니다.

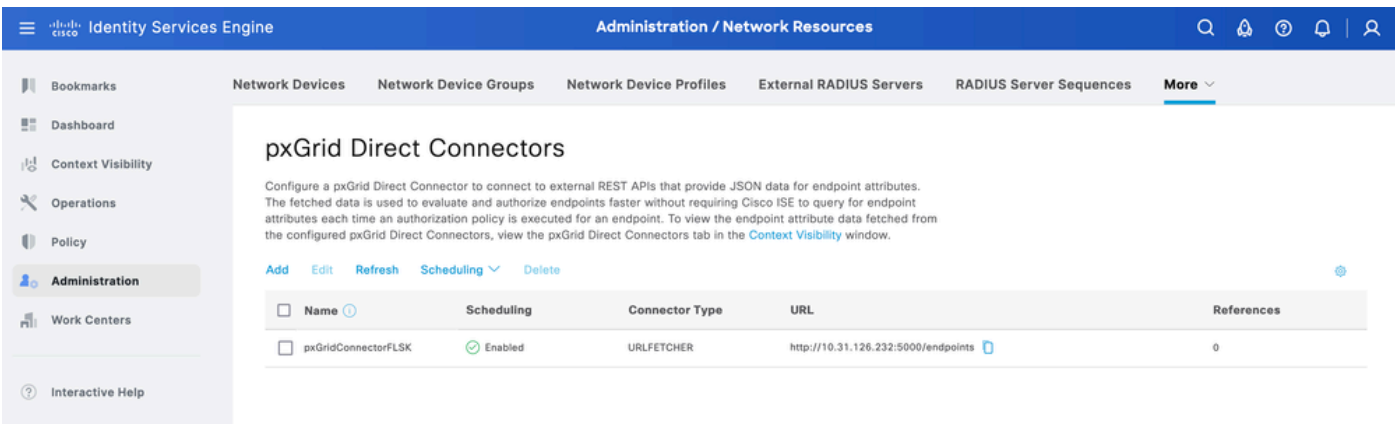

## 9단계. 확인

ISE에서 Policy(정책) > Policy Elements(정책 요소) > Dictionary(사전) > System Dictionaries(시스 템 사전)로 이동합니다. pxGrid Direct 커넥터의 이름으로 필터링합니다. 선택한 후 보기를 클릭합니 다.

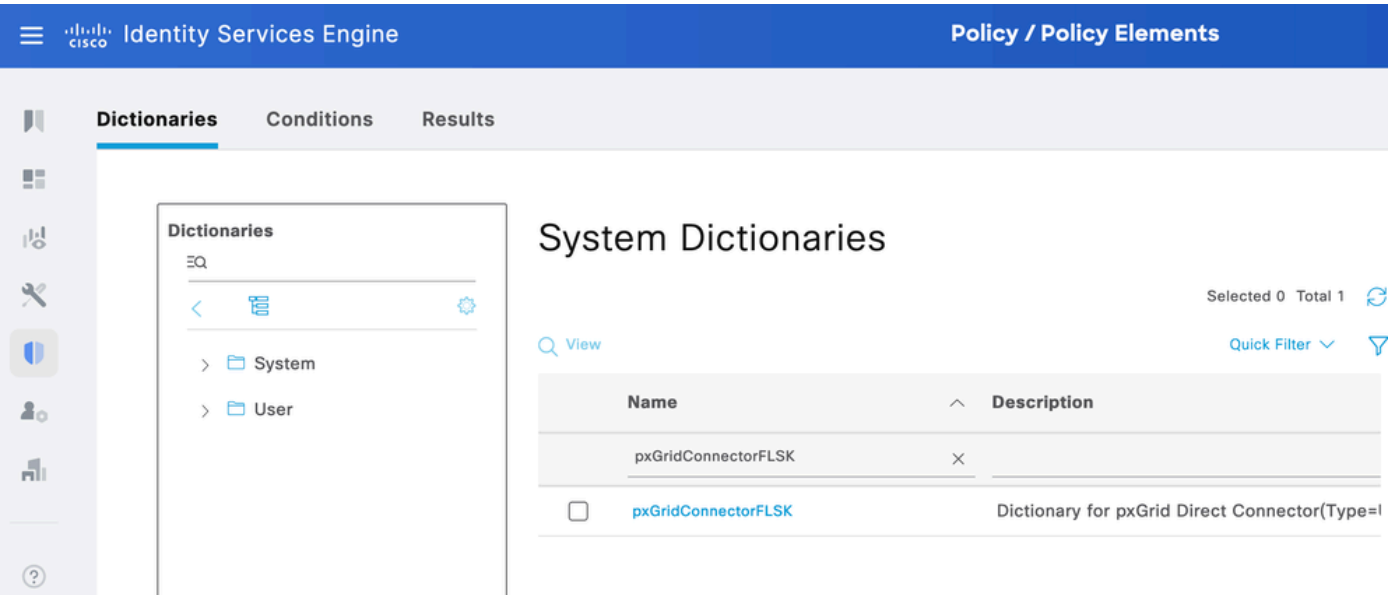

Dictionary Attributes(사전 특성)로 이동하고 6단계 아래에서 Dictionary Items(사전 항목)로 구성된 특성 목록을 확인합니다.

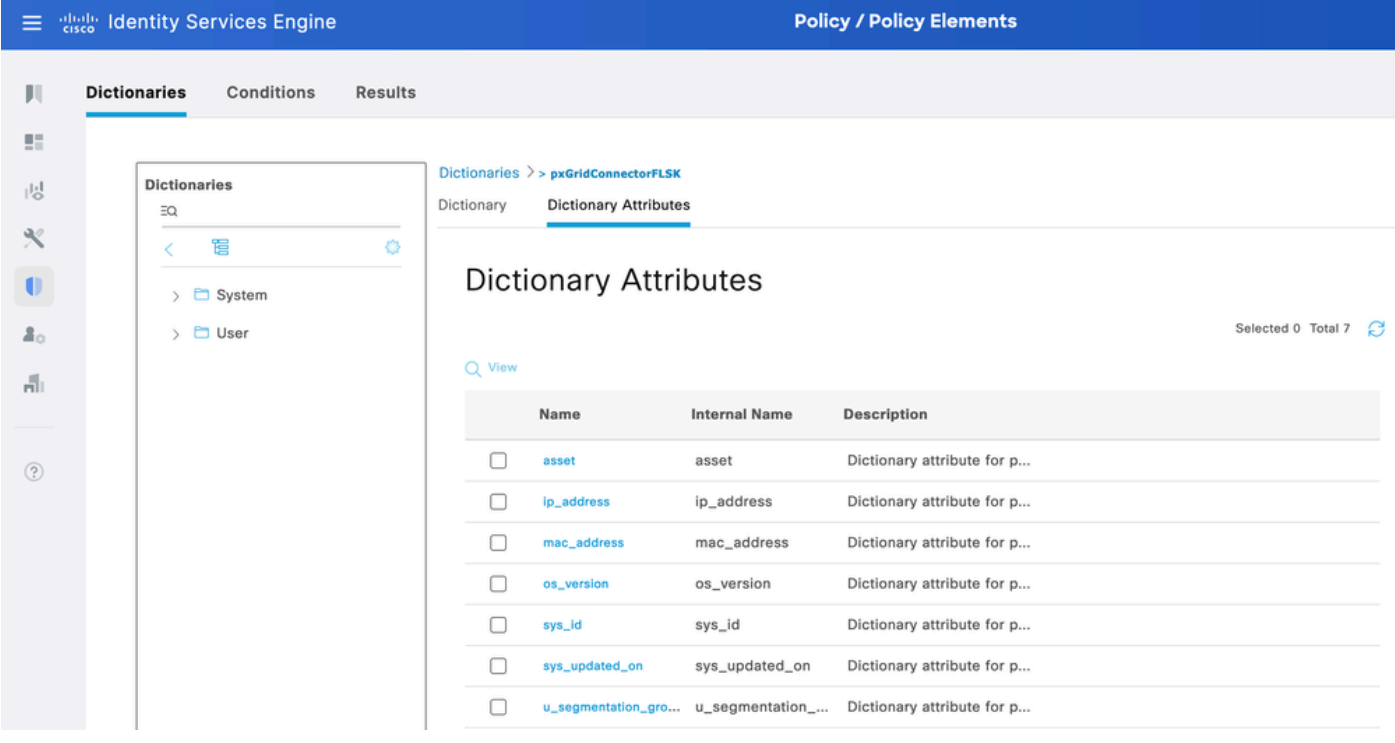

# Context Visibility pxGrid Direct 대시보드

ISE에서 Context Visibility(상황 가시성) > Endpoints(엔드포인트) > More(자세히) > pxGrid Direct Endpoints(pxGrid Direct 엔드포인트)로 이동합니다. 상관관계 및 고유 식별자에 대해 선택된 값이 있는 엔드포인트 목록이 나타납니다.

상관관계 ID를 클릭하여 세부 정보를 보거나 특정 엔드포인트의 특성을 다운로드합니다.

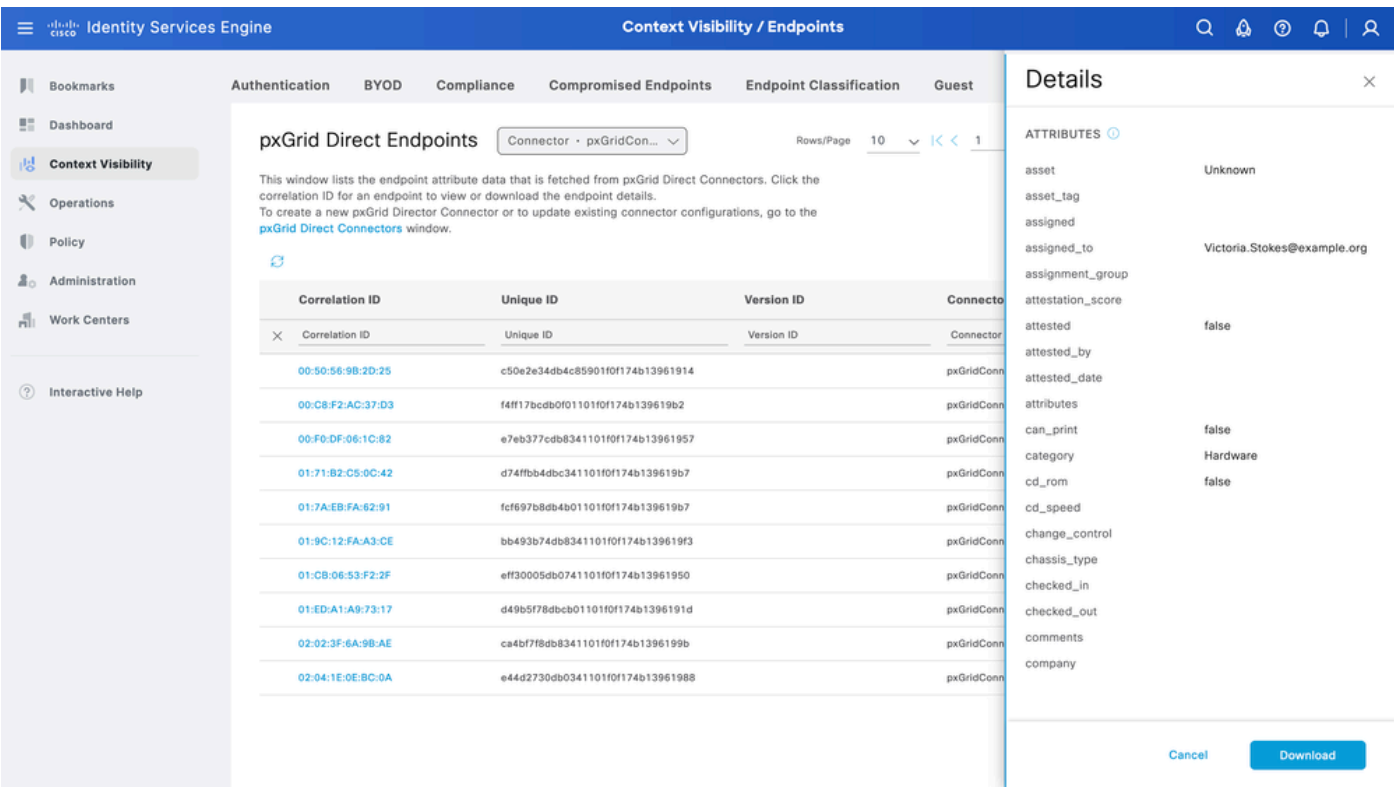

# pxGrid Direct 사전을 사용한 권한 부여 정책 컨피그레이션

ISE에서 Policy(정책) > Policy Sets(정책 집합) > Select a Policy Set(정책 집합 선택) > Authorization Policy(권한 부여 정책)로 이동합니다. Authorization Policies(권한 부여 정책)에서 톱 니바퀴 아이콘을 클릭하고 Insert(삽입)를 선택합니다.

규칙에 이름을 지정하고 새 조건을 추가하여 Condition Studio를 엽니다.

새 특성을 추가하려면 클릭하고 Unclassified(분류되지 않음)로 이동한 다음 Dictionary(사전) 필터

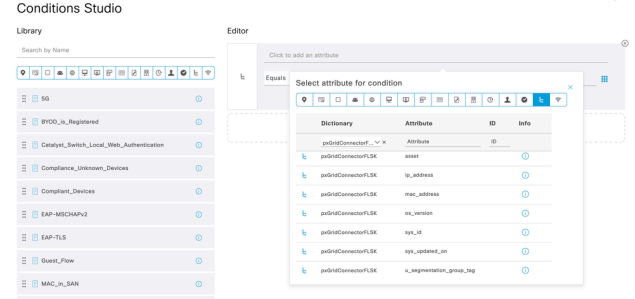

에서 pxGrid Direct Connector의 이름으로 이동합니다.

권한 부여 정책에서 처리 할 수 있는 속성을 선택 하고 값을 설정 합니다. Use(사용)를 클릭합니다.

#### **Conditions Studio**

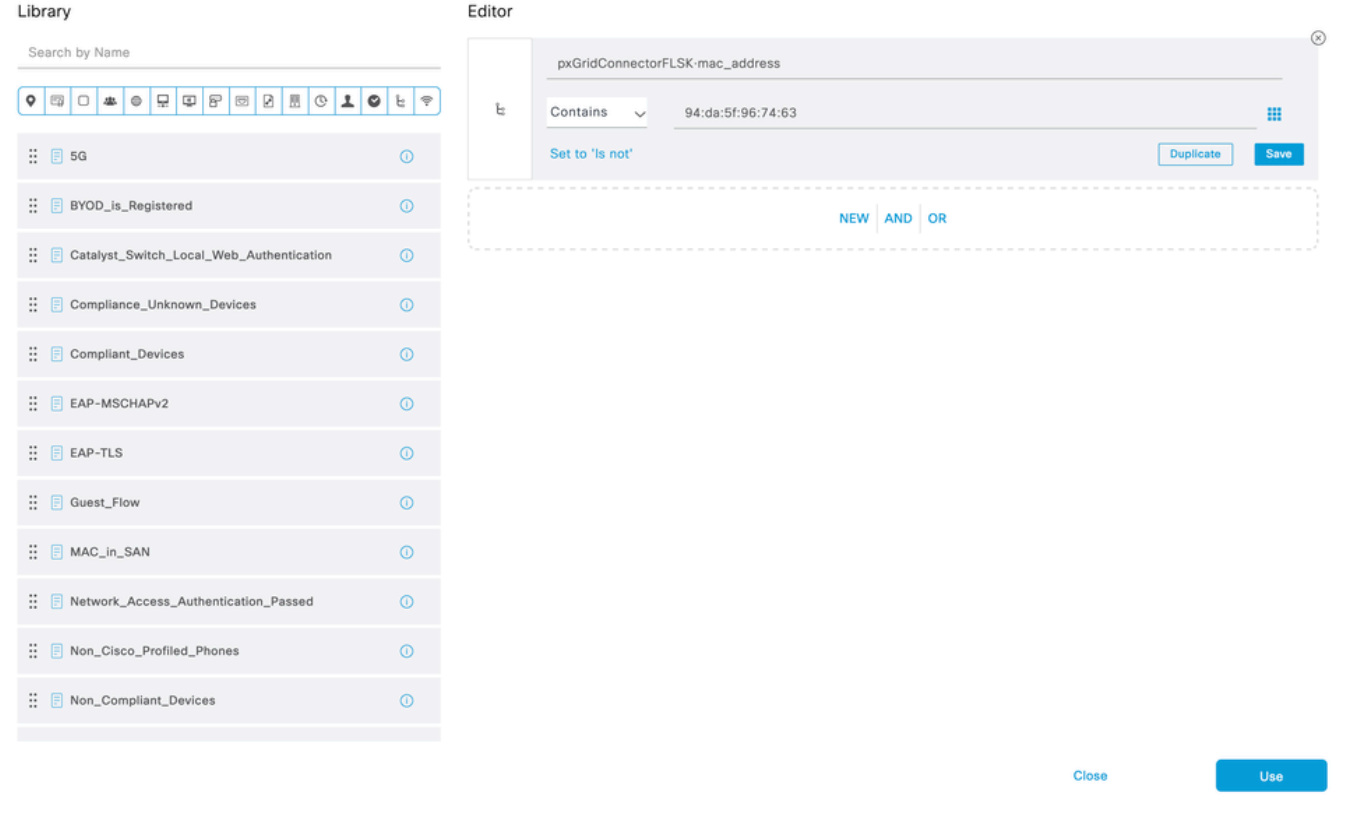

### 조건의 결과로 프로파일을 선택합니다. 저장을 클릭합니다.

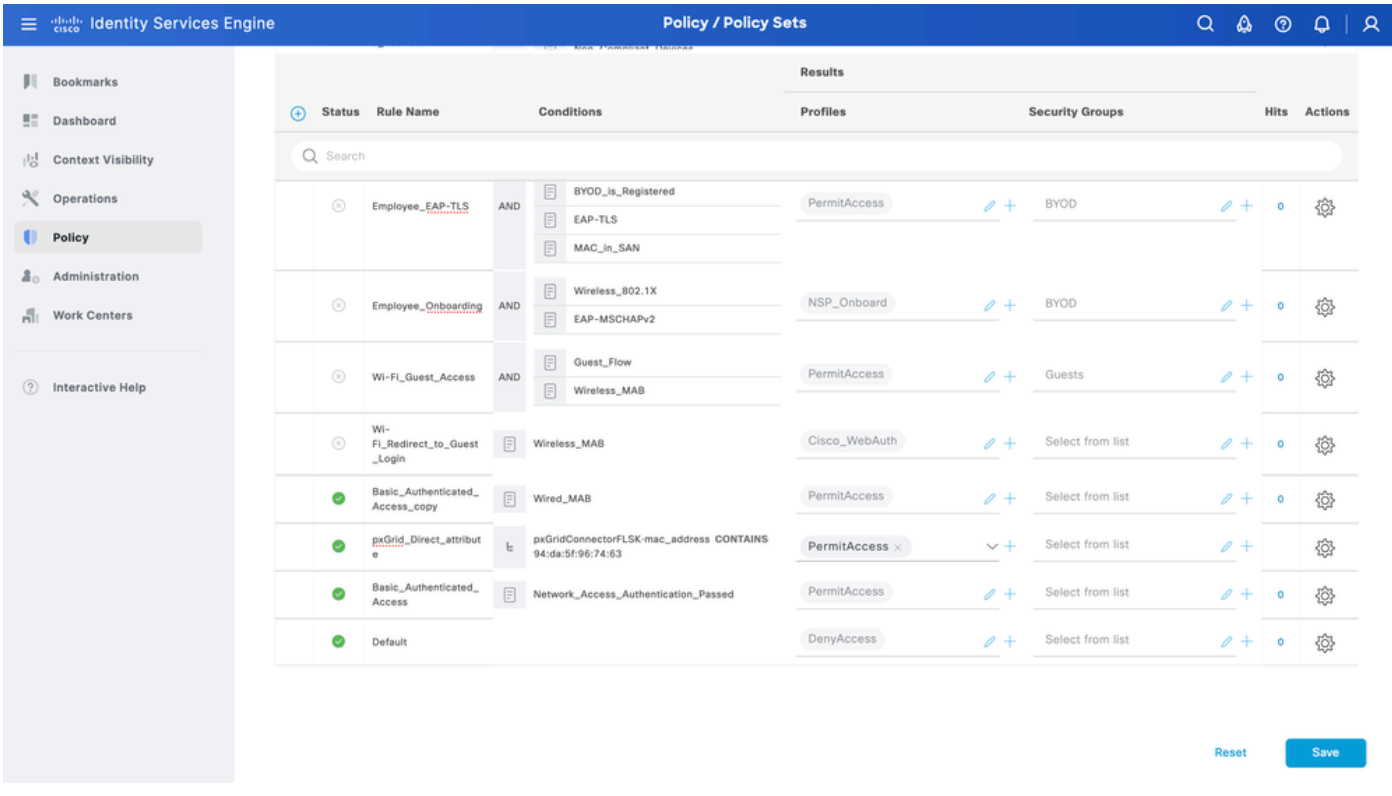

새 규칙을 테스트합니다. 엔드포인트의 RADIUS 라이브 로그 세부사항 및 권한 부여 정책의 값이 pxGrid Direct Connector 특성의 규칙 이름과 동일한지 확인합니다.

#### **Cisco ISE**

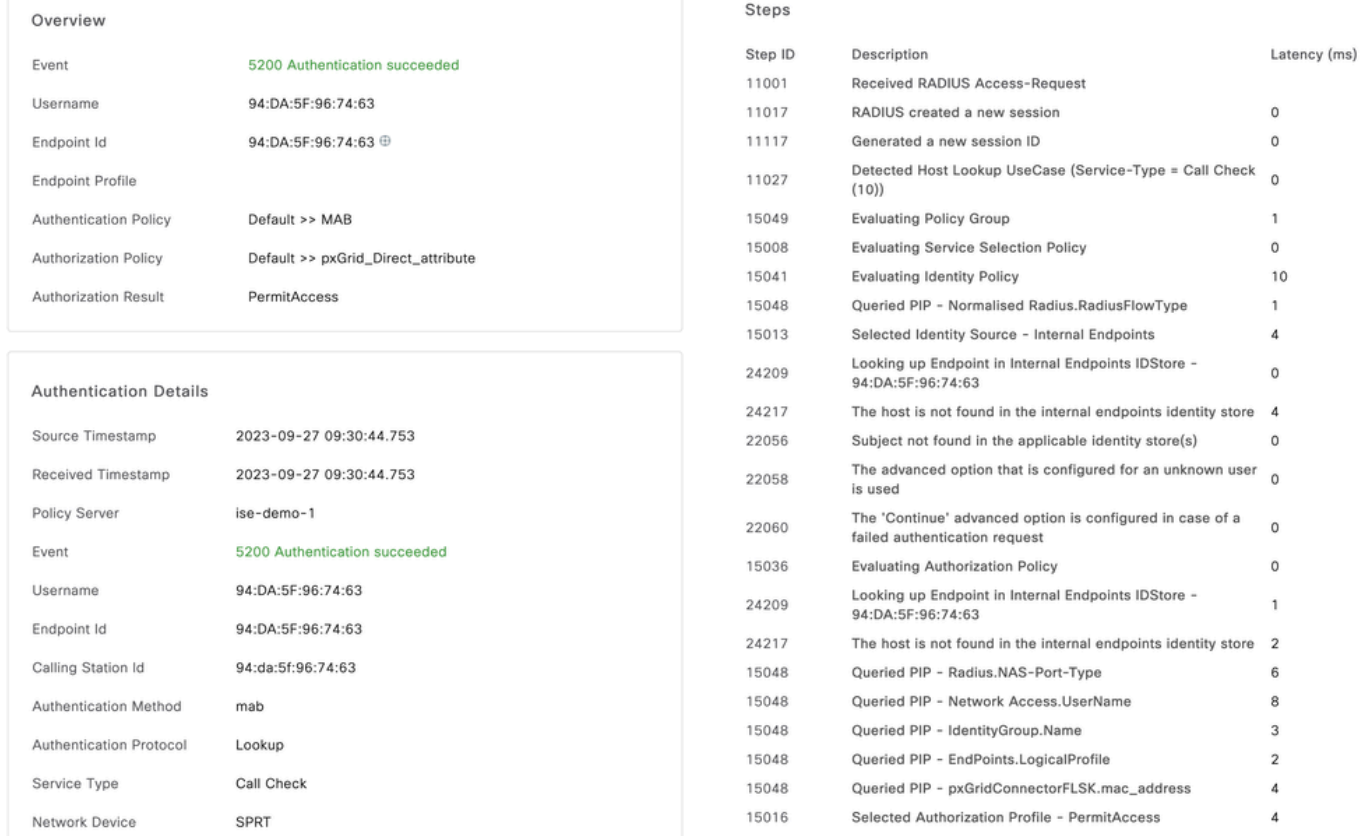

# 문제 해결

ISE에서 Operation(작업) > Troubleshoot(문제 해결) > Debug Wizard(디버그 마법사) > Debug Log Configuration(디버그 로그 컨피그레이션)으로 이동합니다. PAN(Primary Admin Node)을 선택하고 Edit(편집)를 클릭합니다.

Component Name(구성 요소 이름)을 pxGrid Direct로 필터링하고 필요한 로그 레벨을 선택합니다. 저장을 클릭합니다.

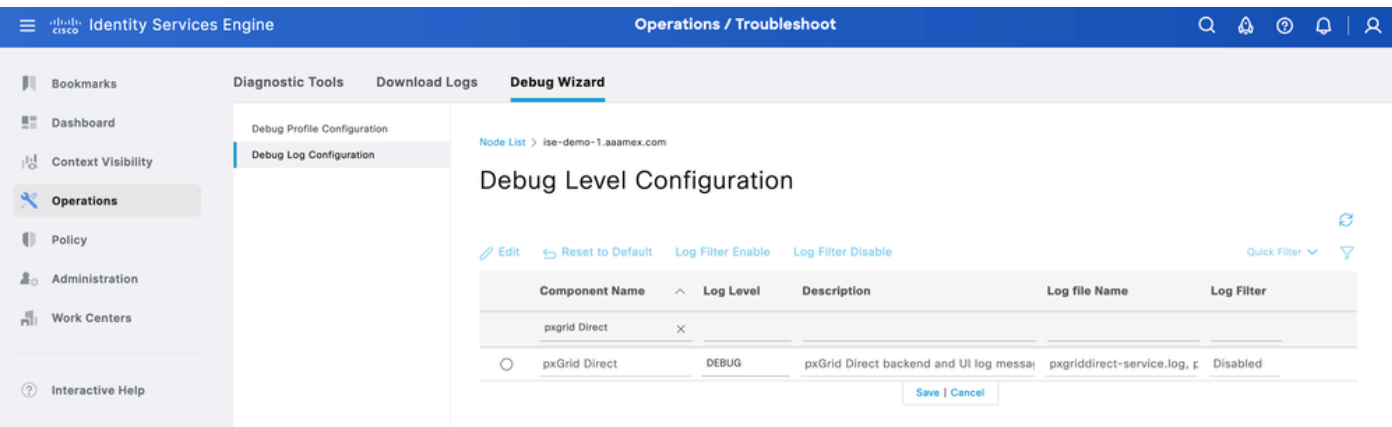

• ISE PAN CLI에서 로그는 다음 위치에 있습니다.

admin#show logging application pxgriddirect-service.log admin#show logging application pxgriddirect-connector.log

ISE GUI에서 Operations(운영) > Troubleshoot(문제 해결) > Download Logs(로그 다운로드) • > Select ISE PAN(ISE PAN 선택) > Debug log(디버그 로그) > Debug Log Type(디버그 로그 유형) > Debug Application Logs(애플리케이션 로그)로 이동합니다. pxgriddirect-service.log 및 pxgriddirect-connector.log의 zip 파일을 다운로드합니다.

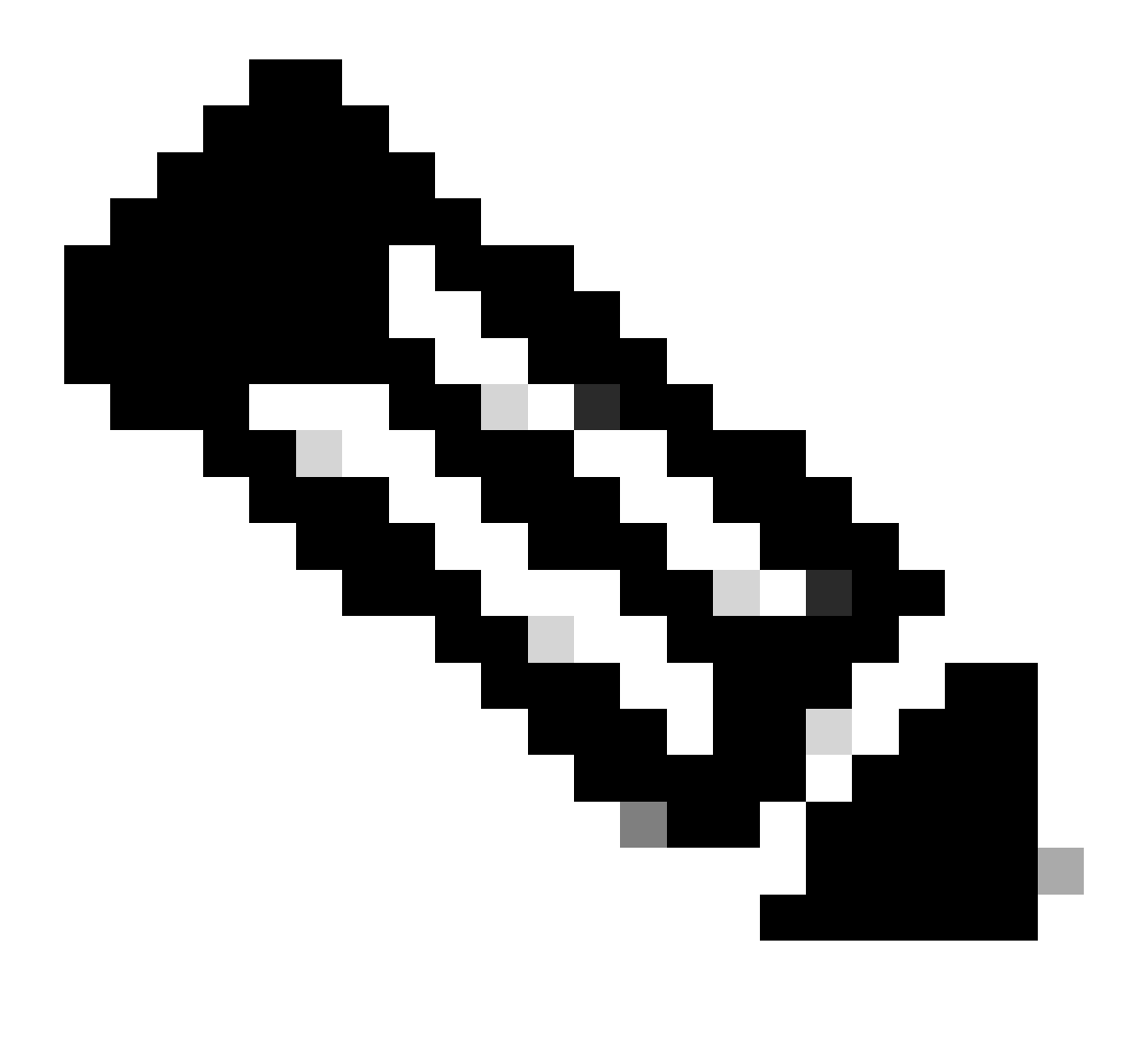

참고:

pxgriddirect 서비스에 대한 로그에는 가져온 엔드포인트 데이터를 받아 Cisco ISE 데이터 베이스에 저장했는지 여부에 대한 정보가 포함되어 있습니다.

pxgriddirect 커넥터에 대한 로그에는 pxGrid Directed 커넥터가 Cisco ISE에 성공적으로 추 가되었는지 여부를 나타내는 정보가 포함되어 있습니다.

이 번역에 관하여

Cisco는 전 세계 사용자에게 다양한 언어로 지원 콘텐츠를 제공하기 위해 기계 번역 기술과 수작업 번역을 병행하여 이 문서를 번역했습니다. 아무리 품질이 높은 기계 번역이라도 전문 번역가의 번 역 결과물만큼 정확하지는 않습니다. Cisco Systems, Inc.는 이 같은 번역에 대해 어떠한 책임도 지지 않으며 항상 원본 영문 문서(링크 제공됨)를 참조할 것을 권장합니다.